# **Intallation Propre de Windows 7 Etape par Etape Windows XP à Windows 7**

### **Etape 1 Préparation**

1.1 Si votre ordinateur n'est pas livré avec un dispositif de lecture de DVD ou BD, vous devrez fournir un lecteur externe pour continuer.

1.2 Vous pouvez télécharger les derniers pilotes pour Windows 7 et les sauvegarder dans un disque flash USB. Les pilotes peuvent être consultés sur la page de support de produit GIGABYTE. Veuillez aller à **www.gigabyte.com.tw** pour plus d'information.

1.3 Microsoft ne propose pas l'option de mise à niveau de Windows XP à Windows 7. Pendant l'installation de Windows 7, votre lecteur de disque dur est formaté et toutes les données seront perdues. Veuillez **sauvegarder vos données** avant l'installation.

## **Etape 2 installation étape par étape**

2.1 Insérez le disque d'Installation Windows 7 dans le dispositif externe de lecture de DVD ou BD. Allumez votre ordinateur.

2.2 Au cours de l'écran de démarrage, appuyez sur [**F12**] de votre clavier pour entrer au Gestionnaire de démarrage.

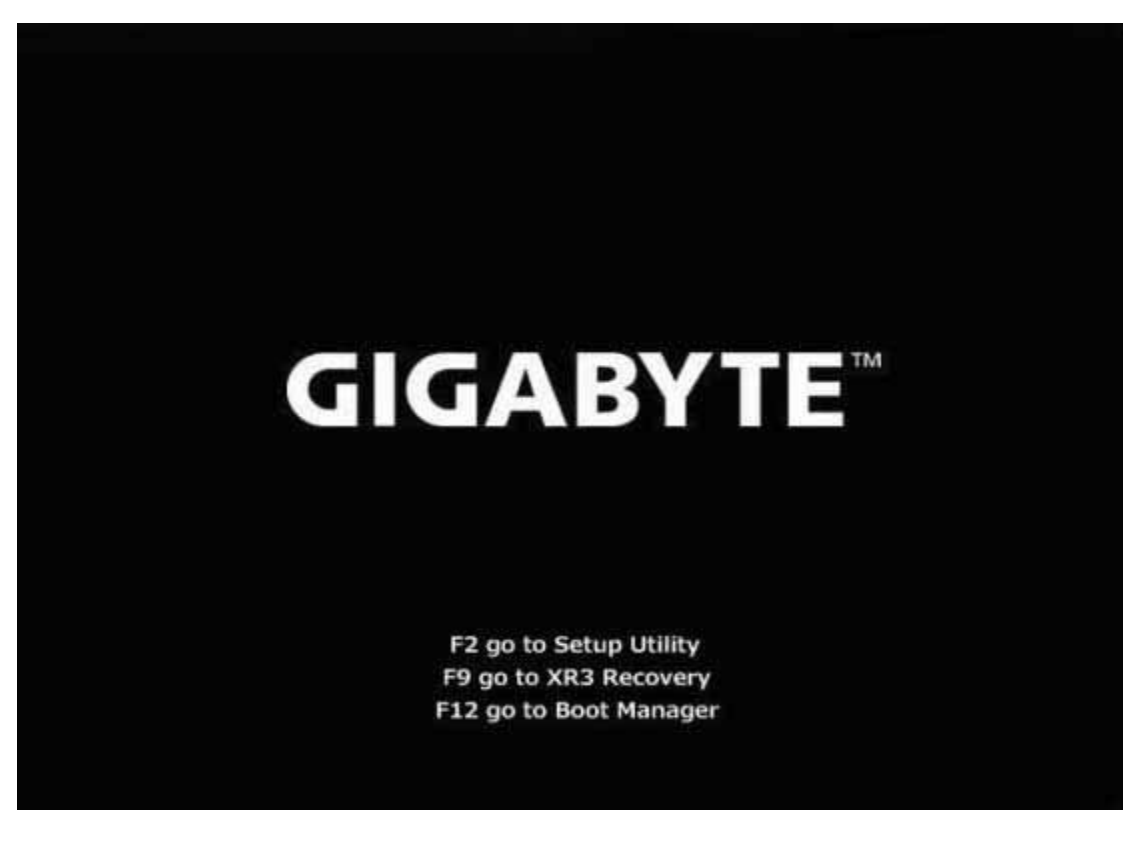

2.3 Une fois entrer au gestionnaire de démarrage, choisissez le dispositif de lecture DVD ou BD lorsque vous insérez le disque d'installation.

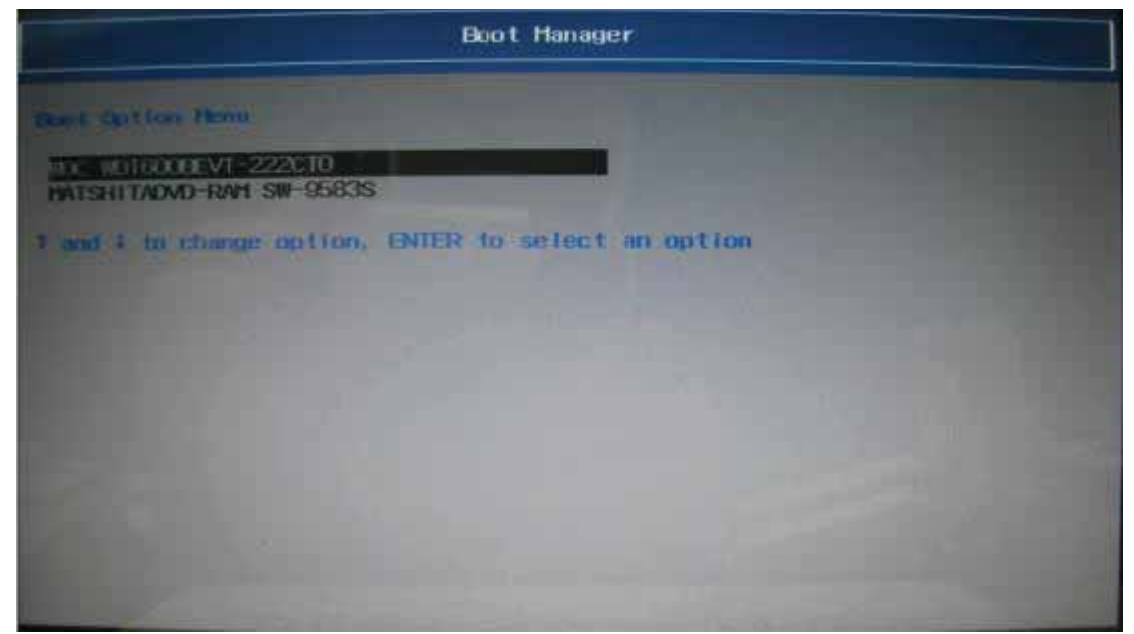

2.4 Appuyez sur **n'importe quelle touche** de votre clavier lorsque vous voyez le message pour redémarrer à partir du dispositif de lecture DVD ou BD.

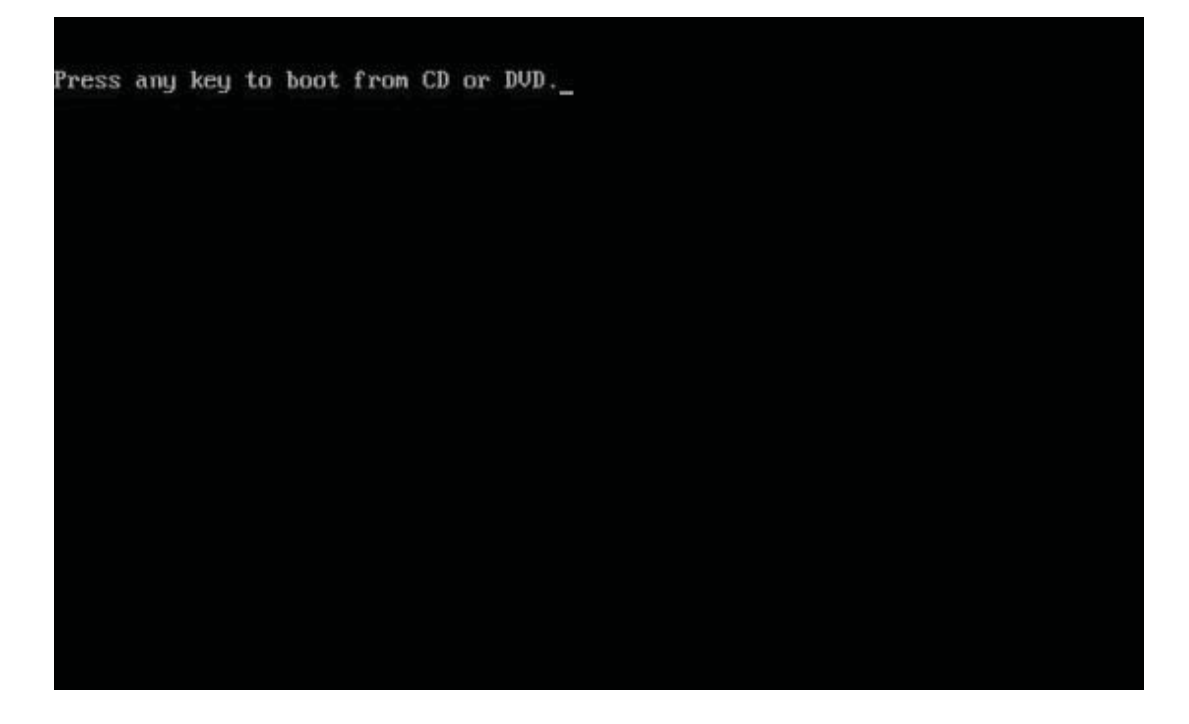

2.5 Après le redémarrage, vous pourrez voir la page Installation de Windows 7. Suivez les instructions de votre propre référence.

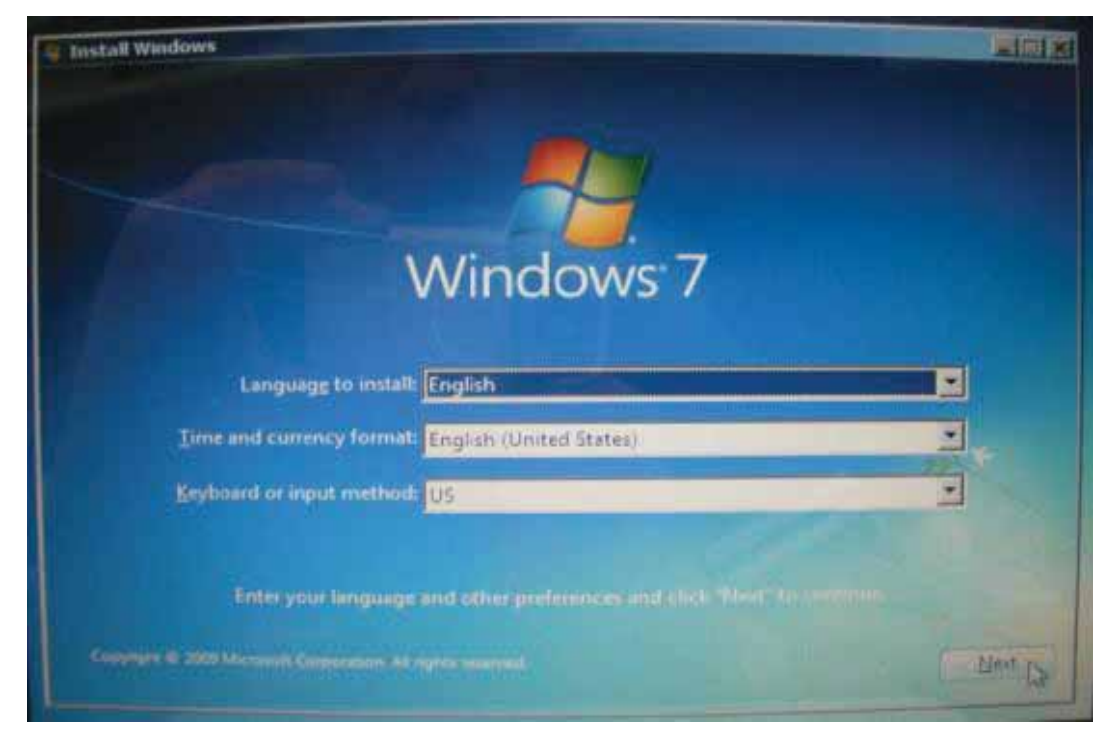

#### 2.6 Cliquer "**Installer maintenant**" pour continuer.

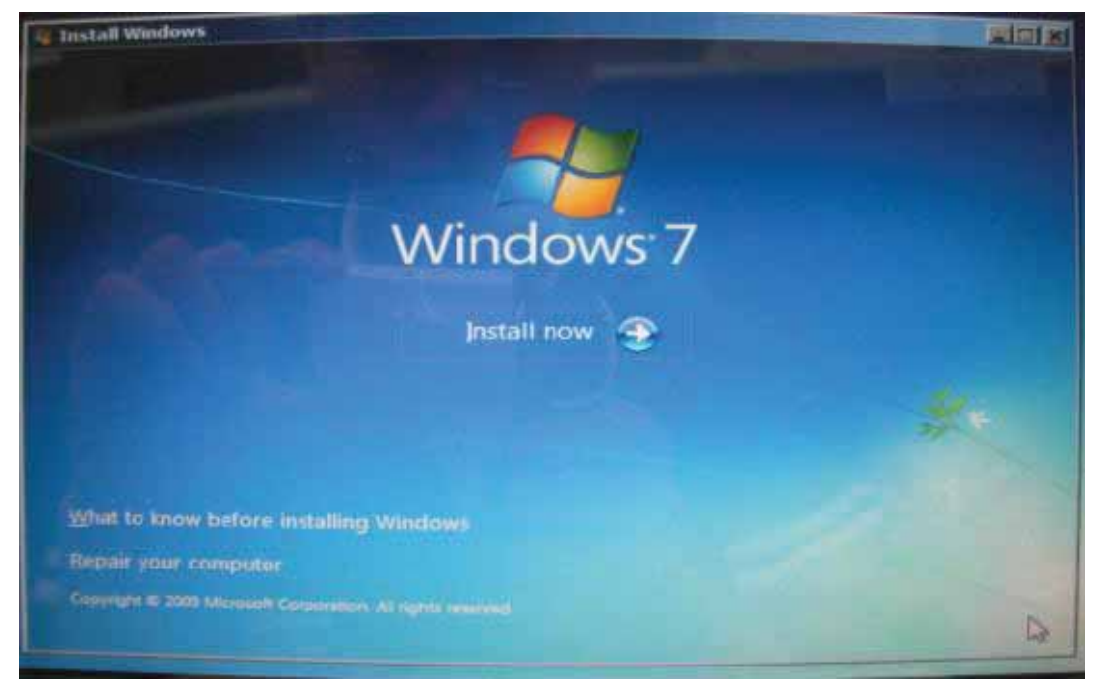

2.7 Cochez "**J'accepte les termes de licence**" et cliquer "**suivant**".

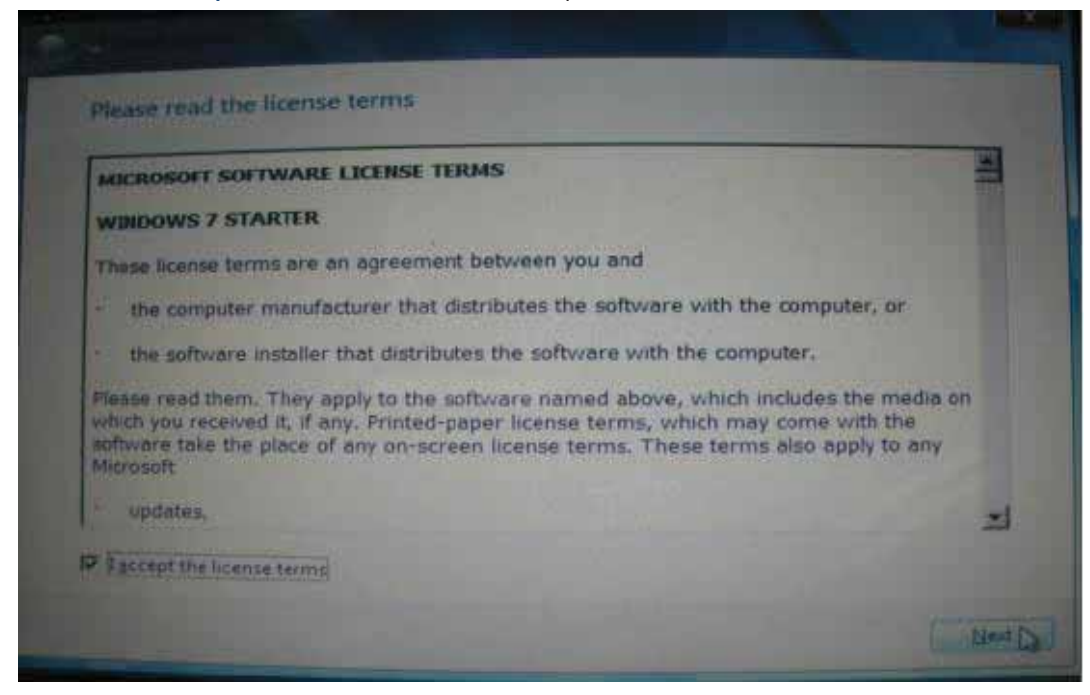

2.8 Étant donné que Windows XP ne supporte pas la mise à niveau, vous devez choisir "**Personnaliser**" pour continuer.

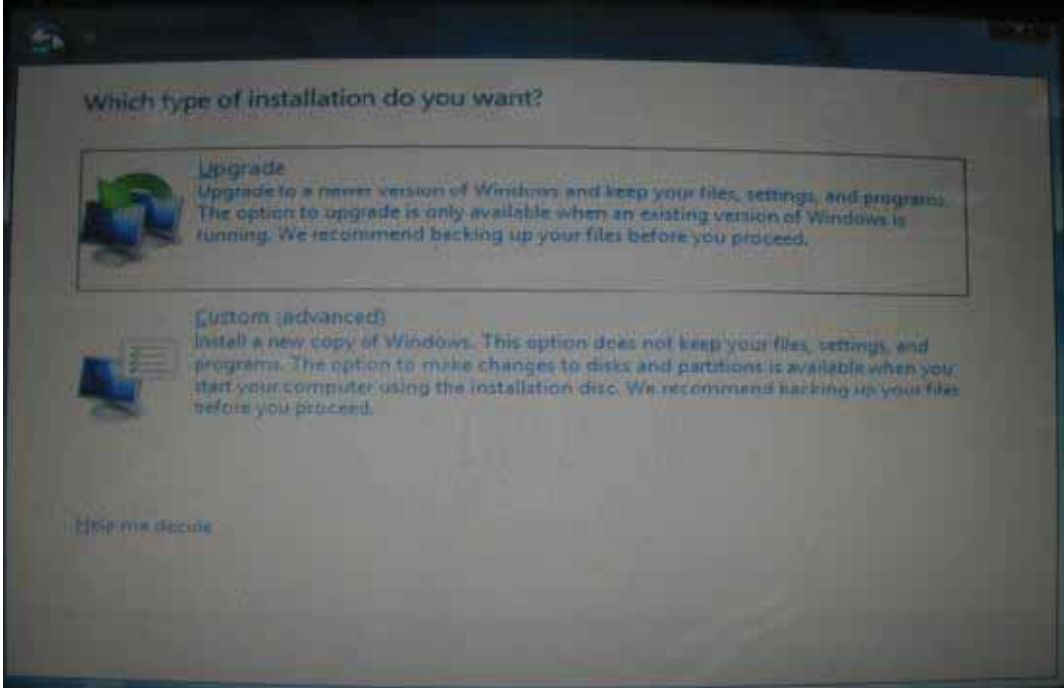

2.9 Vous verrez des informations sur le disque dur. Si vous avez besoin pour créer une nouvelle partition, vous devez cliquer sur "**Nouveau**". Sinon, cliquez sur «**Suivant**» pour continuer (passez à l'étape 2.11)

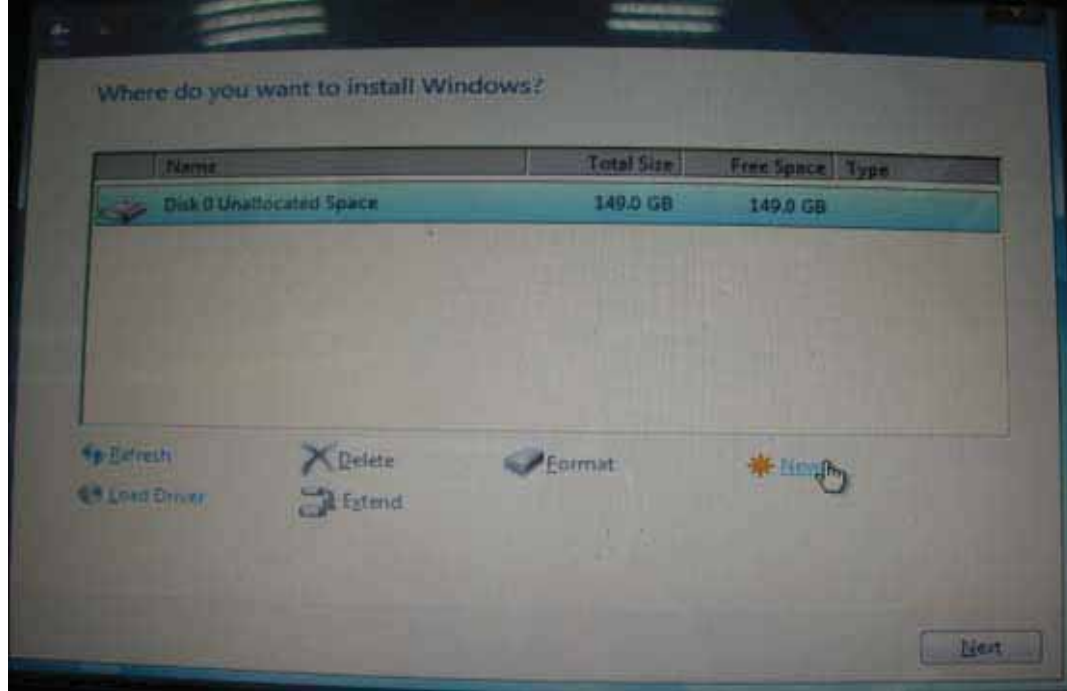

2.10 Spécifiez la taille de votre nouvelle partition et cliquez sur "**Appliquer**".

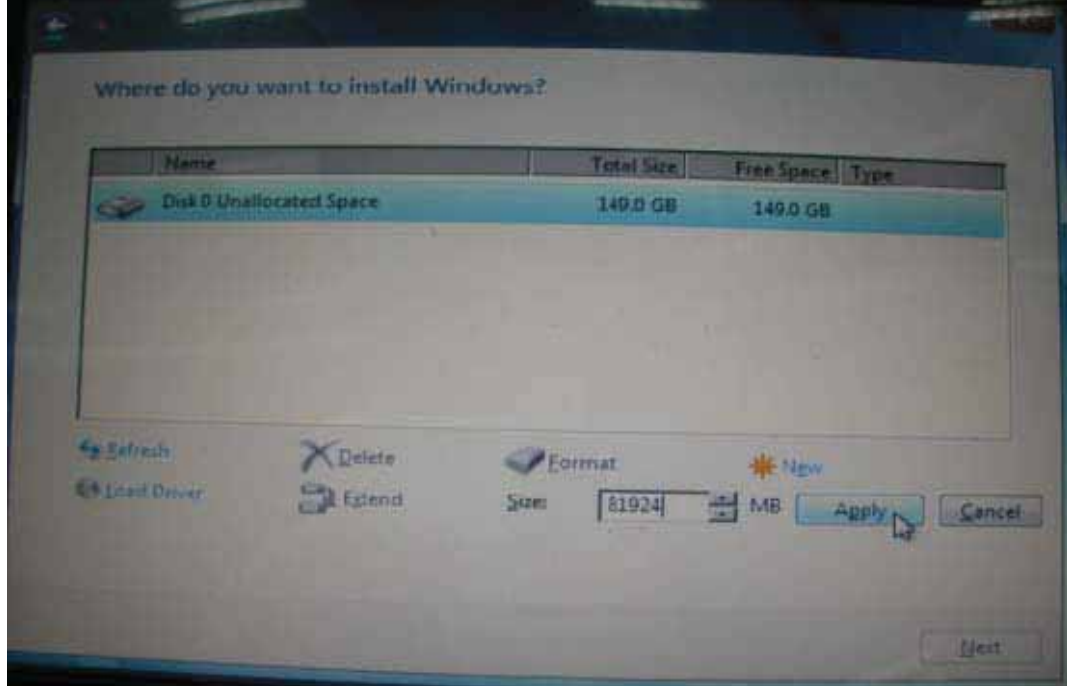

2.11 Windows nécessitera un espace minimum de 100 Mo. Cliquez sur "**OK**" pour procéder.

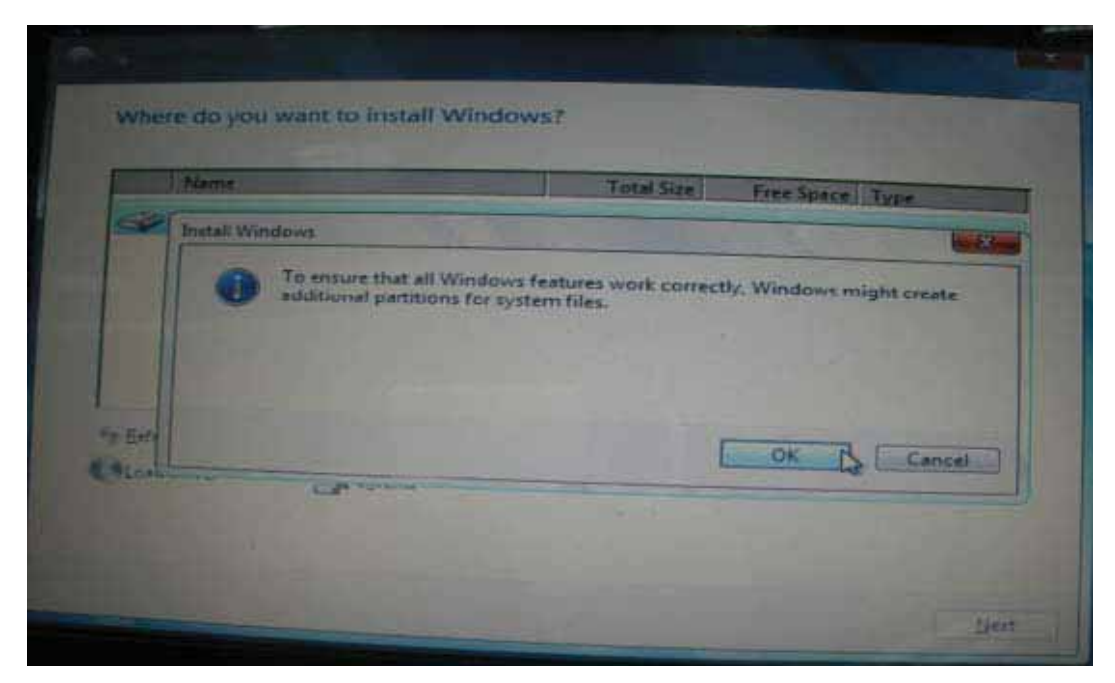

2.12 Sur cette photo, le **disque 0 partition 2** est une partition nouvellement créée. Lorsque nous avons spécifié certain espace lors de l'étape 2.10, Windows attribuera automatiquement 100 Mo à être réservés pour le système (et signalés comme **Partition 1**). De là vous pourrez voir l'espace restant dans la Partition 2. Vous pouvez répéter la création des autres partitions si vous utilisez un lecteur de disque dur avec un volume de stockage important. Lorsque tous les processus de répartition sont effectués, choisissez votre partition souhaitée, puis cliquez sur "**Suivant**".

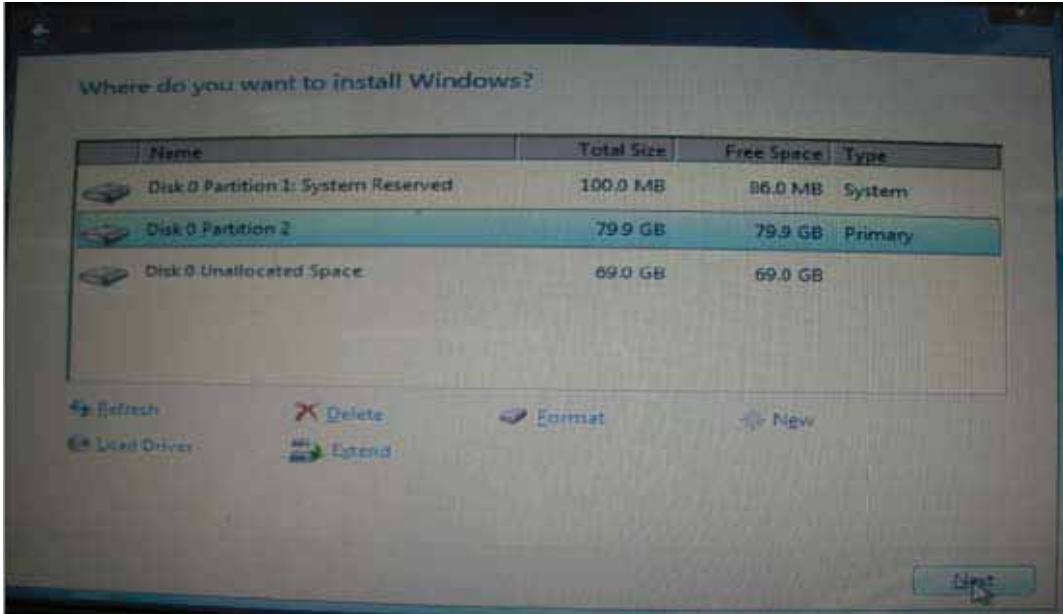

#### **Etape 3 Terminer Installation de Windows 7**

3.1 Au cours de l'installation, Windows vous demandera de taper la clé de produit. Vous devriez trouver votre clé de produit dans votre trousse de disque. (Si non, veuillez communiquer avec vos fournisseurs de disque.) Vous pouvez toujours cliquer sur "**Suivant**" pour passer cette étape. Vous devrez fournir une clé de produit valide pour activer votre Windows 7 **dans les 30 jours** après l'installation.

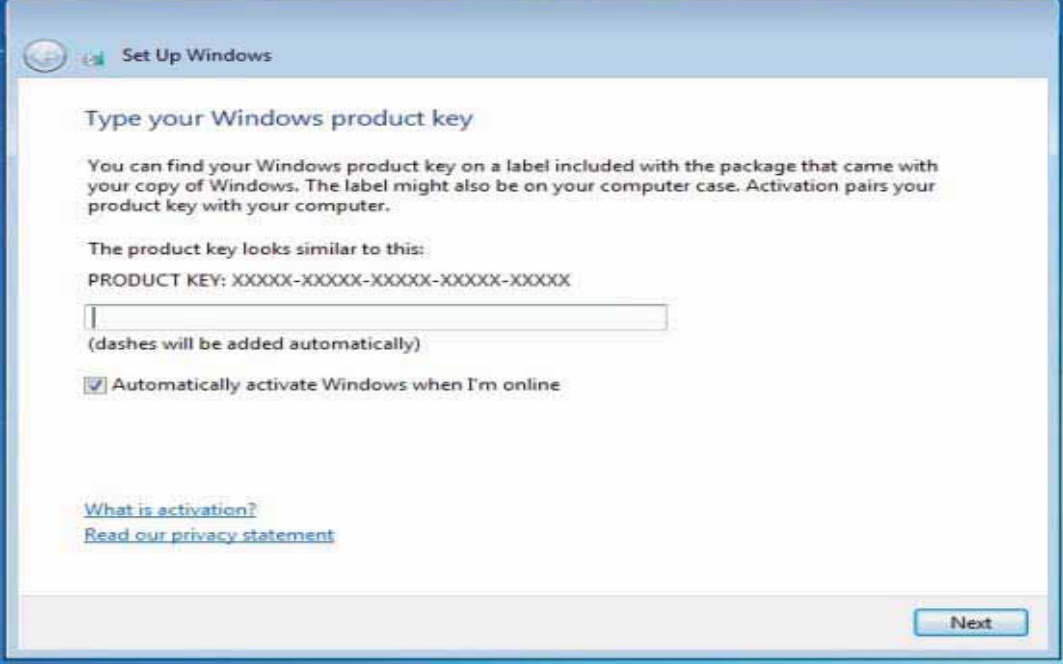

3.2 Après avoir tapé votre clé de produit, l'assistant d'installation vous guidera à travers le reste des paramètres. Suivez ces paramètres par vos propres préférences. Une fois Desktop Windows 7 apparaît, votre installation est terminée. Bienvenue dans Windows 7!

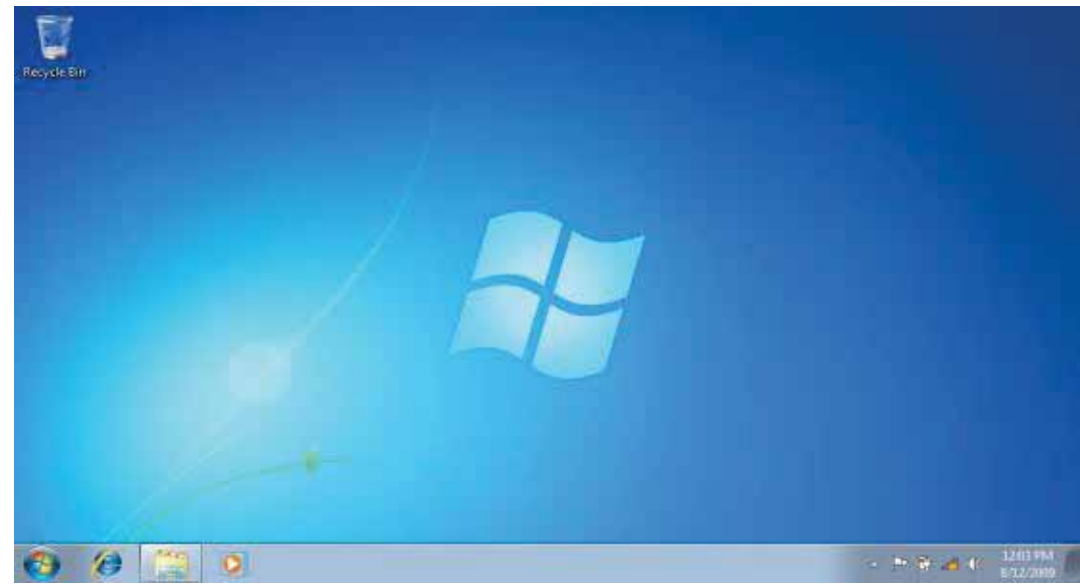